# STUDENT GROUPS – PROCESSING MULTIPLE STUDENTS AT ONCE

Student Groups are any identified group to be tracked and they can also be used to manage enrollment, immunization requirement, and mandatory health insurance requirements, among other things.

Some examples of Student Groups include specific distance-learning cohorts, student veterans, preview, and students participating in a study abroad programs.

The most common way to add multiple students to a student group is through a file upload, using a **.CSV** file.

### CREATE A .CSV FILE

Before logging into myUFL, create a spreadsheet of the students who need to be activated or inactivated in the student group. Key things to remember when creating the spreadsheet:

- UFID must be in the first column
- Do **not** include any headers
- Save the file as a ".CSV"

An example .CSV file can be found [here.](http://training.hr.ufl.edu/instructionguides/student_groups/student_groups.csv)

### **NAVIGATION**

Once you have created your .CSV file, login to myUFL and navigate to the **Process Student Groups** page.

- 1. Click **Main Menu**
- 2. Click **Student Information System**
- 3. Click **Records and Enrollment**
- 4. Click **Career and Program Information**
- 5. Click **Process Student Groups**

### UPLOADING A .CSV

- 1. For a new Student Group, click on the **Add a New Value** tab and create a run control. You will want to create a run control ID that describes the purposed the process that could be used in the future. In the example to the right, we want to run a process that will put students into a student group with a status of Active using an external file.
- 2. Click the **Add** button.

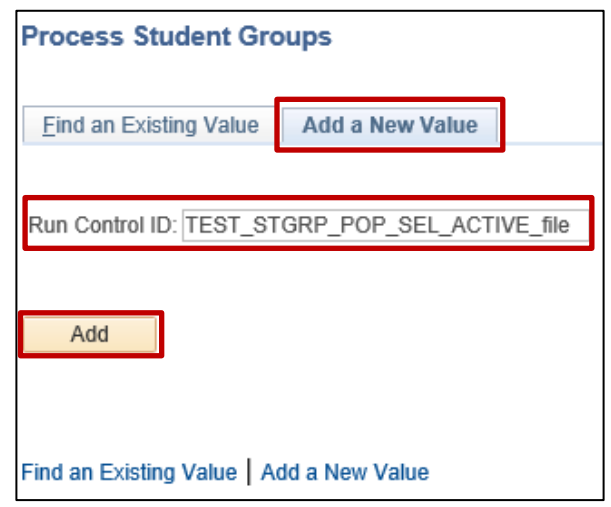

#### 3. Choose **External File** from the **Selection Tool** dropdown menu.

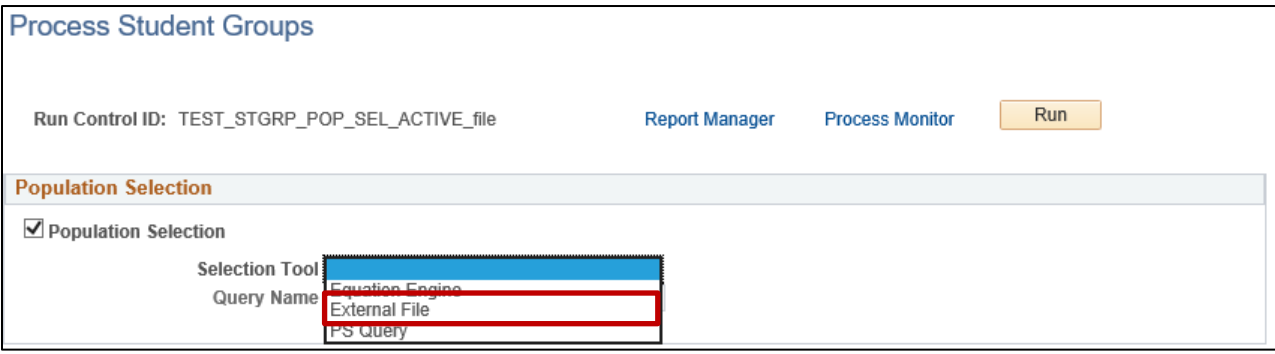

#### 4. Click the **Upload File** button.

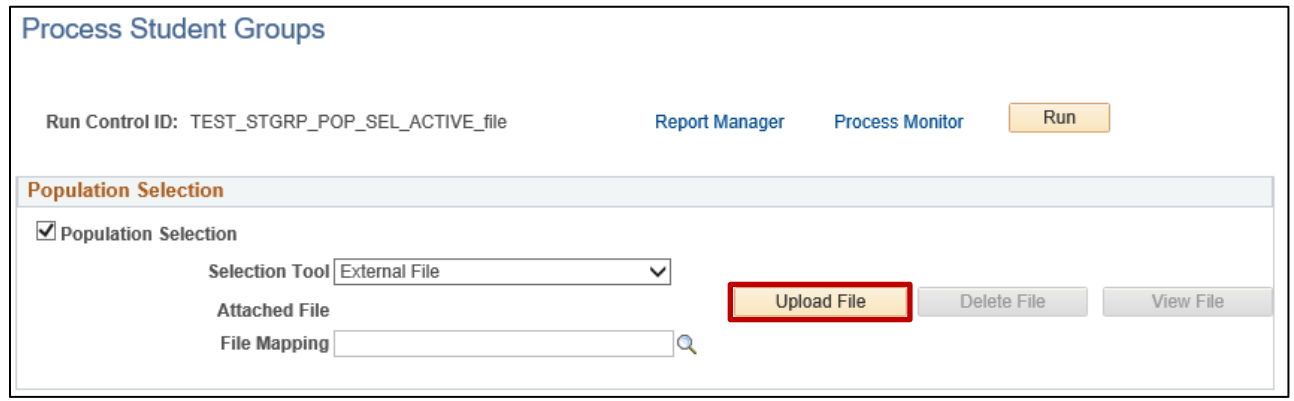

5. Select your **.CSV file** then click the **Save** button.

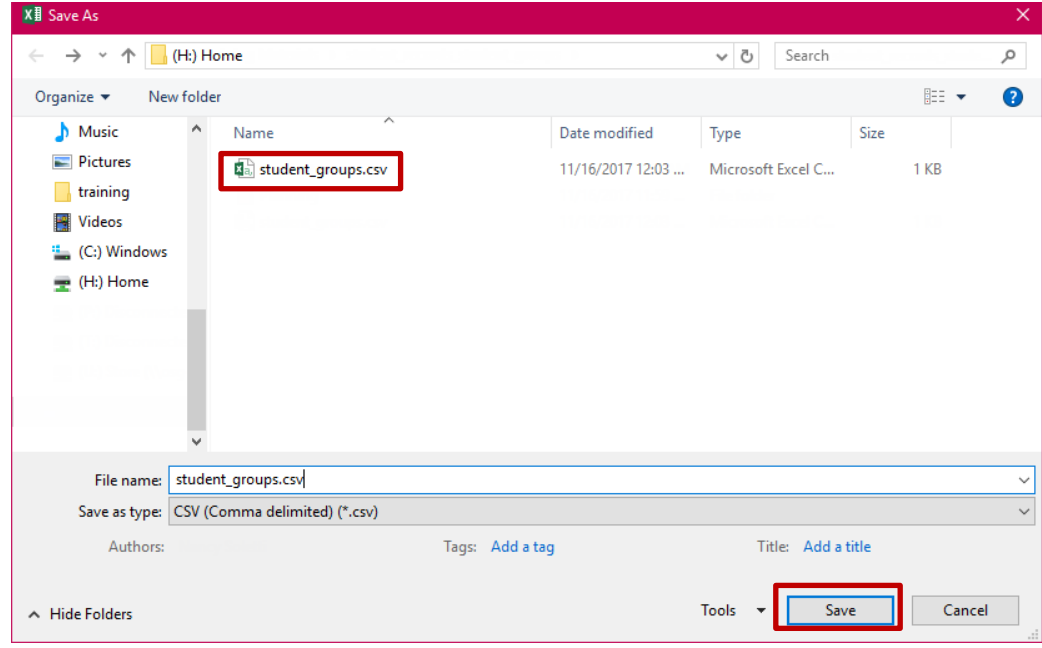

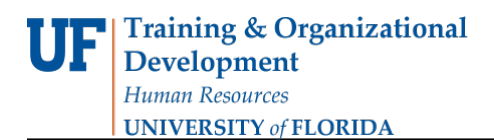

### 6. Click the **Upload** button.

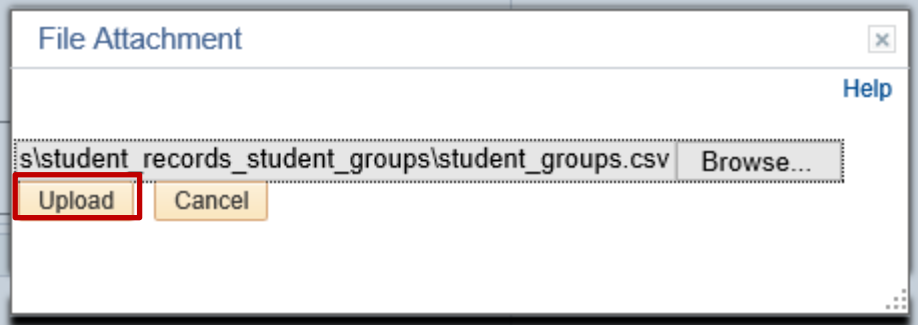

7. Click the **Look-up icon** (magnifying glass) next to the **File Mapping** field.

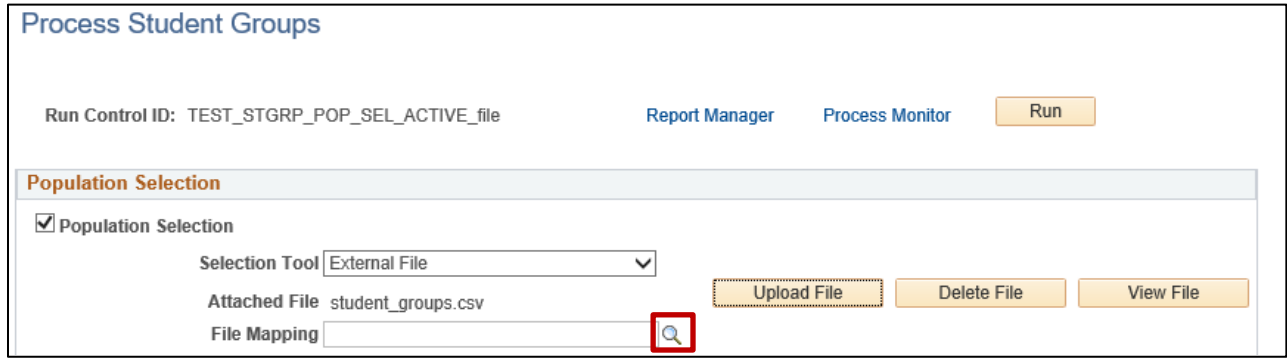

8. In the File Mapping Name begins with field, enter **MAPPING ID ONLY**, then click the **Look up** button. In the populated list, select the **MAPPING ID ONLY** option.

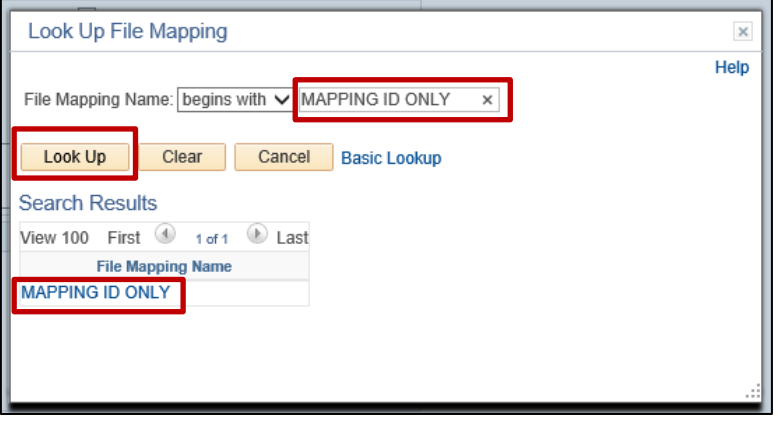

9. Click the **Preview Selection Results** link to view the UFIDs of the students in the .CSV file.

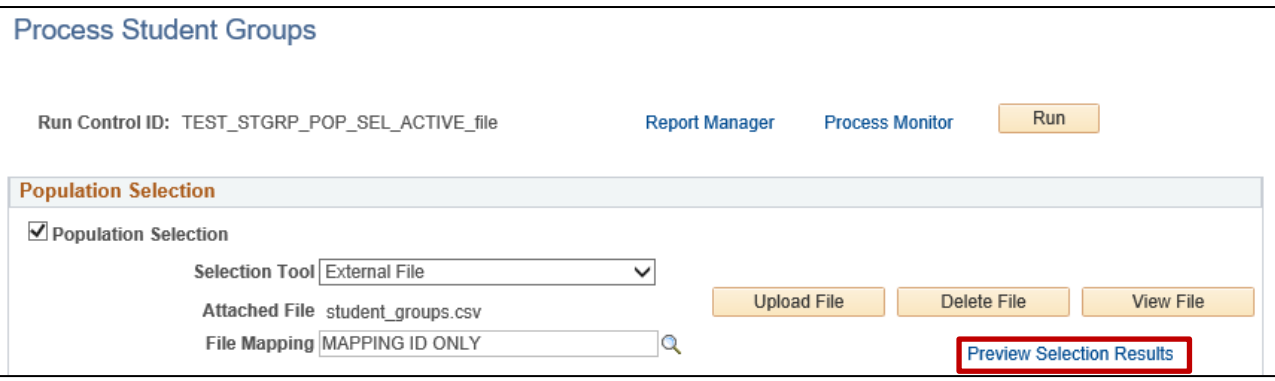

- 10. Enter the following information on the Process Student Groups page.
	- o **Student Group**: Code for you student group
	- o **Effective Date**: Generally the beginning of term for Active and the end of term for Inactive
	- o **Effective Status**: Active or Inactive depending on your needs
- 11. Click the **Save** button followed by the **Run** button.

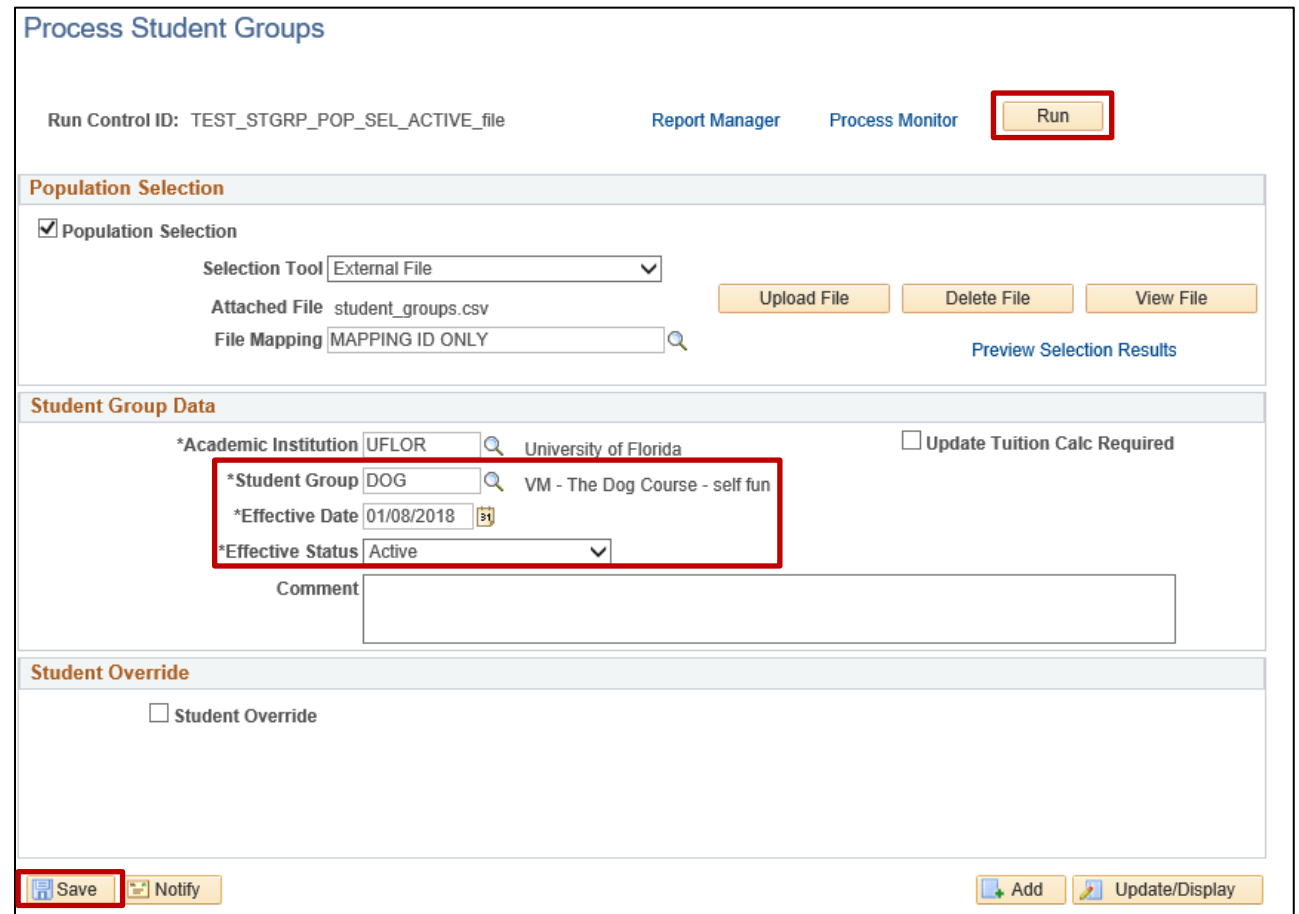

12. On the Process Scheduler Request Page, click the **Ok** button to begin the process of uploading the students to the student group.

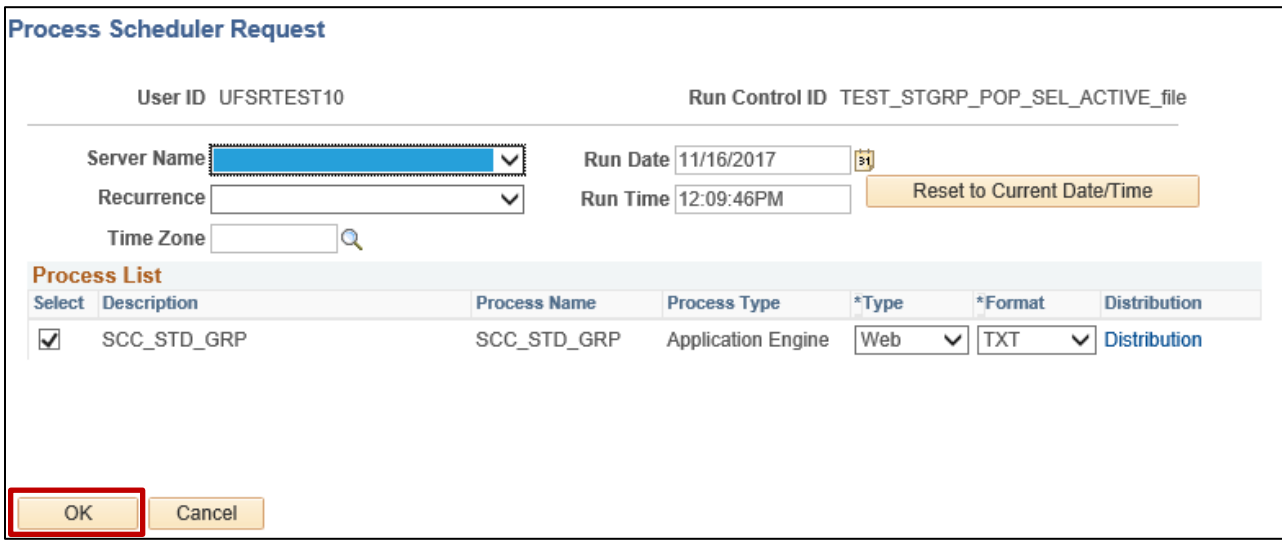

13. Click the **Process Monitor** link to view the status of the upload.

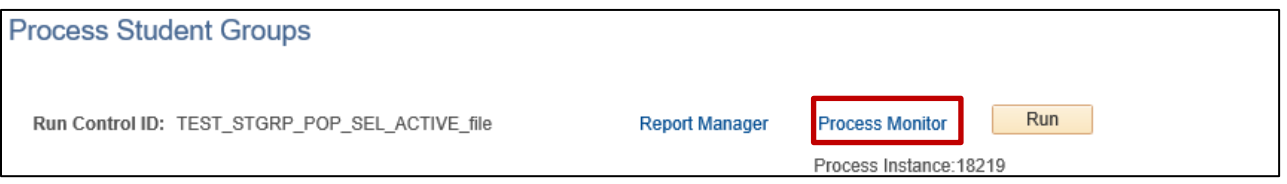

14. Once the process has completed, you will see **Success** in the Run Status column and **Posted** in the Distribution Status column.

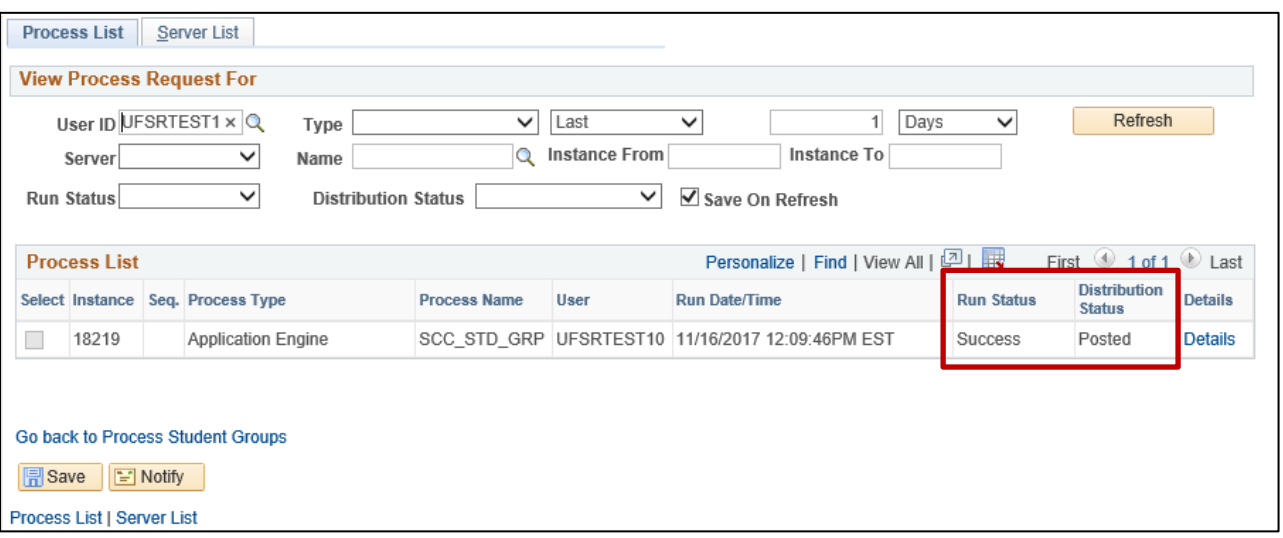

## ADDITIONAL HELP

**Office of the University Registrar** 352-392-1374 <https://registrar.ufl.edu/>

### **Student Groups myUFL Toolkit**

<http://hr.ufl.edu/learnandgrow/toolkits-resource-center/student-information-systems/student-groups/>

**UF Computing Help Desk** 352-392-HELP (4357) <http://helpdesk.ufl.edu/>